## 教育用 PC における Snipping Tool について

注意事項) 以下のアイコンの「Snipping Tool Iは、教育用 PC では使用できません。 ※教育用 PC では、Microsoft Store アプリの使用を制限しているためです。 ※アイコンをクリックしても、警告が表示されるだけでアプリは起動しません。

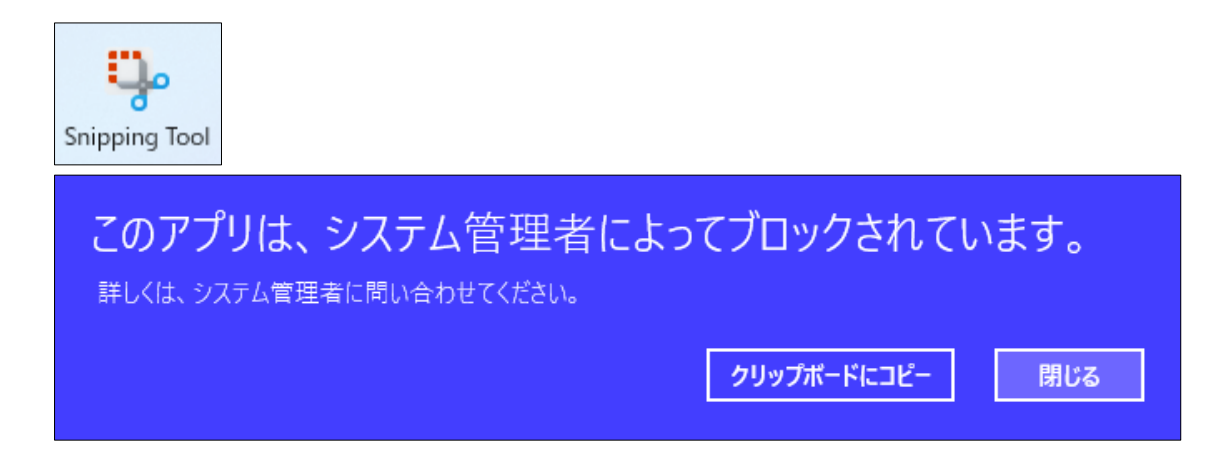

教育用 PC でスクリーンショットを取得したい場合は、以下の方法にて対応してしてください。

1. 画面全体のスクリーンショット(自動保存) 操作方法:「Windows + PrintScreen」キー

> キーボードの「Windows」キーを押しながら 「Print Screen」キーを押してください。 「スクリーンショット」フォルダ内に、全画面スクリーンショットが自動的に保存されます。 ※「スクリーンショット」フォルダは、「ドキュメント」-「ピクチャ」フォルダの中にあります。

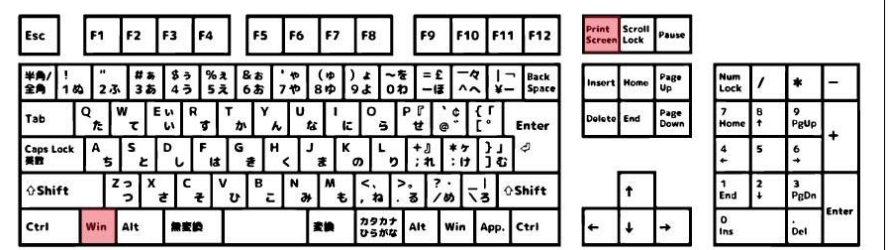

2. 画面全体のスクリーンショット(手動保存)

操作方法:「Ctrl + PrintScreen」キー

キーボードの「Ctrl」キーを押しながら 「Print Screen」キーを押してください。 上記の操作では、クリップボードに全画面スクリーンショットが保存されるのみです。 別のアプリ(ペイント等)を起動し、貼り付けしてください。

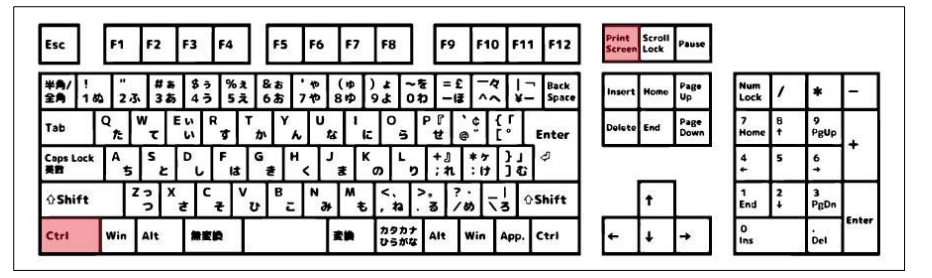

3. 表示しているウインドウのみのスクリーンショット(手動保存)

操作方法:「Alt + PrintScreen」キー

キーボードの「Alt」キーを押しながら 「Print Screen」キーを押してください。 上記の操作では、選択したウインドウ(画面)のスクリーンショットが保存されるのみです。 別のアプリ(ペイント等)を起動し、貼り付けしてください。

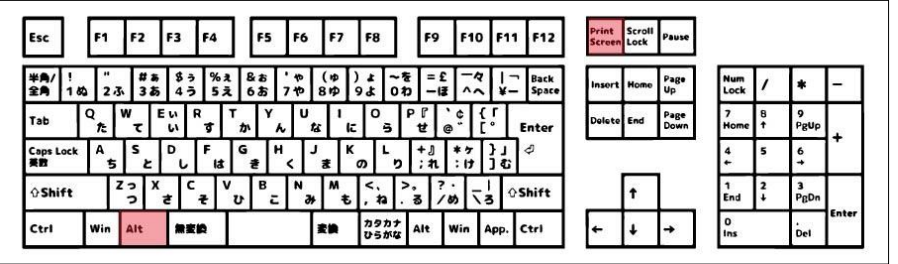

4. 選択した範囲のスクリーンショット

操作方法:「Windows + Shift + s」キー

キーボードの「Windows」 + 「Shift」キーを押しながら、「s」キーを押してください。 選択範囲を選択できるモードになりますので、保存したい範囲を選択してください。 上記の操作では、クリップボードに指定範囲のスクリーンショットが保存されるのみです。 別のアプリ(ペイント等)を起動し、貼り付けしてください。

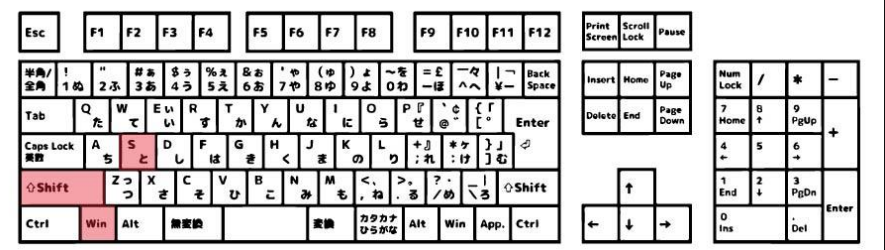

スクリーンショット取得に関する操作説明は、以上となります。